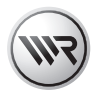

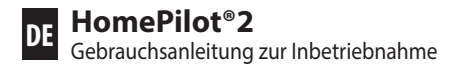

Artikel-Nr. 3414 08 19 / 3414 08 29 Typ: 9496-2-SW / 9496-2-UW

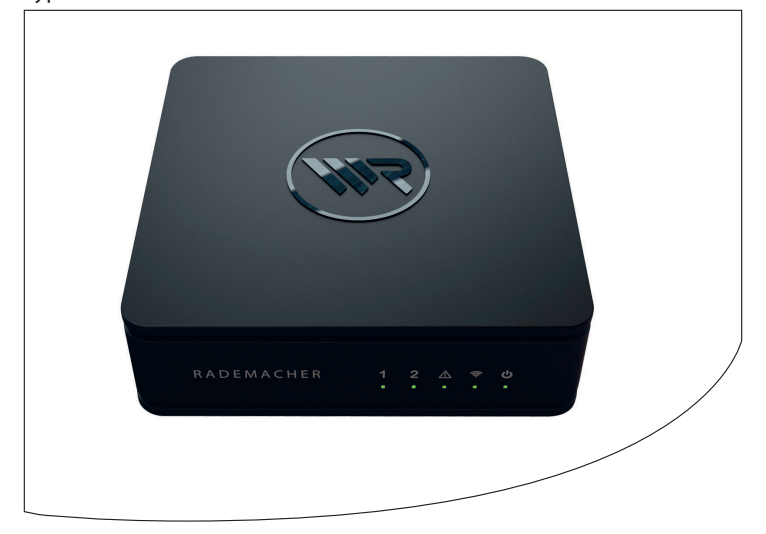

VBD 614-1 (08.14)

<span id="page-1-0"></span>... mit dem Kauf des HomePilot®2 haben Sie sich für ein Qualitätsprodukt aus dem Hause RADEMACHER entschieden. Wir danken Ihnen für Ihr Vertrauen.

Die RADEMACHER Produkte sind unter Aspekten des größten Komforts entstanden. Mit einem kompromisslosen Qualitätsanspruch und nach langen Versuchsreihen sind wir stolz, Ihnen dieses innovative Produkt zu präsentieren.

Dahinter stehen alle hochqualifizierten Mitarbeiterinnen und Mitarbeiter aus dem Hause RADEMACHER.

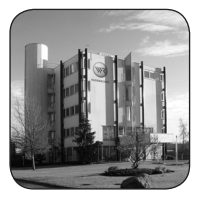

# **DE i Inhalt**

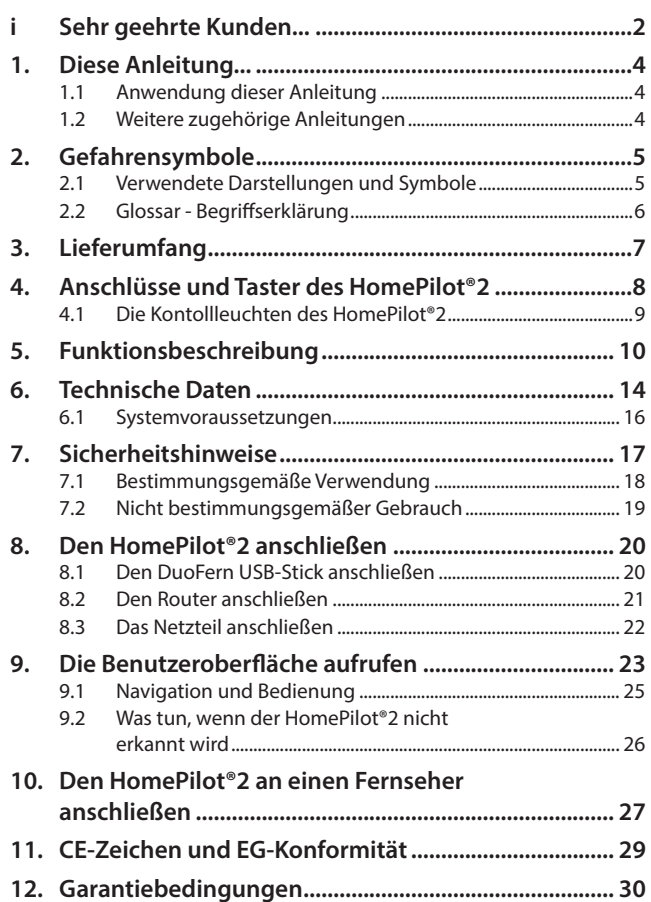

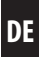

<span id="page-3-0"></span>...beschreibt Ihnen die Inbetriebnahme des HomePilot®2.

# **1.1 Anwendung dieser Anleitung**

- Bitte lesen Sie diese Anleitung vollständig durch und beachten Sie alle Sicherheitshinweise bevor Sie den HomePilot®2 zum ersten mal in Betrieb nehmen.
- ◆ Lesen Sie auch die Gebrauchsanleitungen des Zubehörs falls vorhanden.
- Diese Anleitung ist Teil des Produktes. Bewahren Sie sie gut erreichbar auf.
- Fügen Sie diese Anleitung bei Weitergabe des HomePilot®2 an Dritte bei.
- Bei Schäden die durch Nichtbeachtung dieser Anleitung und der Sicherheitshinweise entstehen, erlischt die Garantie. Für Folgeschäden, die daraus resultieren, übernehmen wir keine Haftung.

# **1.2 Weitere zugehörige Anleitungen**

Die ausführliche Anleitung zur Konfiguration finden Sie auf Ihrem HomePilot®2 unter:

# **[http://homepilot.local/manual\\_de.pdf](http://homepilot.local/manual_de.pdf)** \*

*\* Falls der Name des HomePilot®2 durch den Benutzer geändert wird, müssen Sie die Adresse mit dem neuen Namen eingeben: http://name.local/manual\_de.pdf* 

oder im Downloadbereich unserer Internetseite:

#### **[www.homepilot.de/downloads](http://www.homepilot.de/downloads)**

Geben Sie den jeweiligen Link in die Adresszeile Ihres Browsers ein.

<span id="page-4-0"></span>In dieser Anleitung verwenden wir folgende Gefahrensymbole:

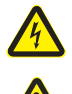

# **Lebensgefahr durch Stromschlag**

# **Gefahrenstelle / gefährliche Situation**

# **2.1 Verwendete Darstellungen und Symbole**

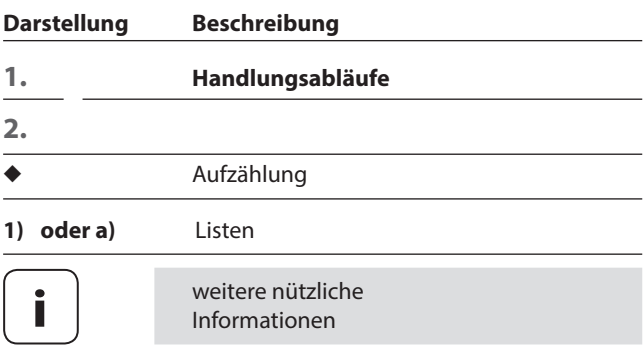

# <span id="page-5-0"></span>**HomePilot®2**

◆ Der HomePilot®2 ist eine zentrale Steuereinheit für RADEMACHER Funk-Produkte. Die Steuerung kann per Tablet, PC, Smartphone oder Fernseher erfolgen.

### **Benutzeroberfläche**

Das Computerprogramm zur Konfiguration des HomePilot®2.

# **LAN (Local Area Network)**

Abkürzung für ein kabelgebundenes, lokales Computer-Netzwerk.

# **WLAN (Wireless-LAN)**

Abkürzung für ein lokales Funknetzwerk.

#### **WR-Connect**

◆ RADEMACHER Internetdienst zur Steuerung des HomePilot®2 von jedem internetfähigen Endgerät.

# **HDMI (High Definition Multimedia Interface) \***

- ◆ Digitale Schnittstelle zur Bild- und Tonübertragung (z.B. mit einem Fernseher).
- *\* HDMI, das High-Definition Multimedia Interface ist ein eingetragenes Markenzeichen von HDMI Licensing LLC in den Vereinigten Staaten und anderen Ländern.*

# **Optical**

digitale optische S/PDIF Audioschnittstelle

### **Z-Wave Technologie**

◆ Drahtloser Kommunikationsstandard der Firma Sigma Designs, Inc.

<span id="page-6-0"></span>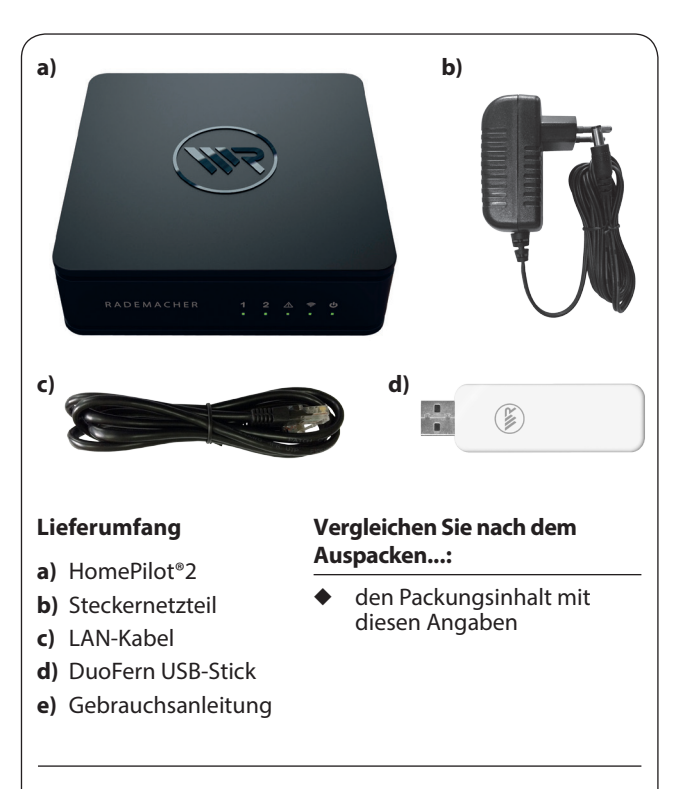

*RADEMACHER bietet ihnen mit dem HomePilot® 2 die kostenlose Möglichkeit einen Open Source Software basierten XBMC-Mediaplayer bei der Erstinstallation oder der zukünftigen Nutzung auf Wunsch herunterzuladen und zu installieren. Hierbei beachten Sie bitte die gültigen Nutzungsbedingungen der Open Source Community.*

<span id="page-7-0"></span>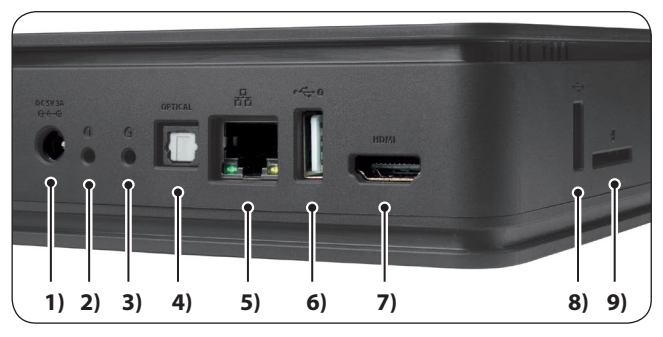

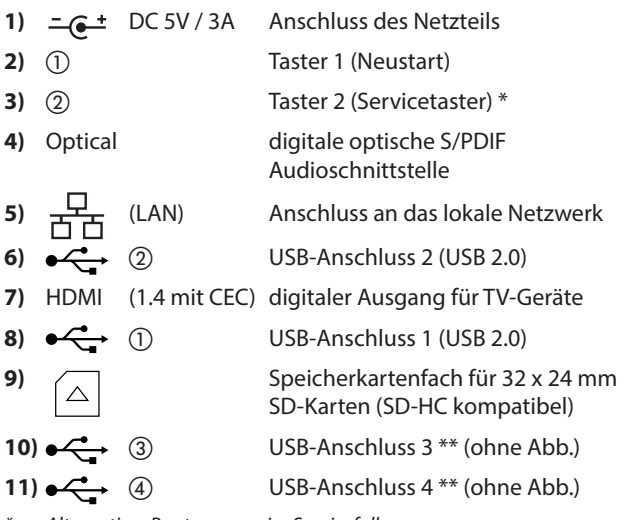

*\* Alternativer Bootvorgang im Servicefall.*

*\*\* Die USB-Anschlüsse 3 + 4 für RADEMACHER Funk-Sticks sind durch eine Klappe an der Geräteunterseite erreichbar, s. Seite [20.](#page-19-1)*

<span id="page-8-0"></span>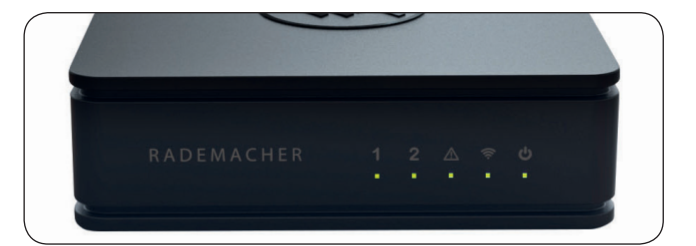

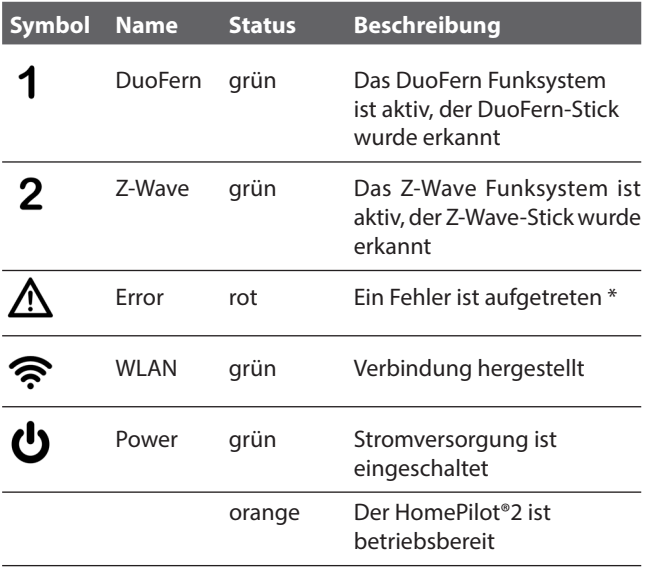

*\* Wenden Sie sich bitte an unseren Service, s. Seite [32.](#page-31-0)*

<span id="page-9-1"></span><span id="page-9-0"></span>Mit dem HomePilot®2 und dem mitgelieferten DuoFern USB-Stick können alle Geräte eines DuoFern Netzwerks über die Bedienoberfläche von einem Computer aus eingerichtet und konfiguriert werden. Es kann jederzeit eine Anpassung an die individuellen Bedürfnisse erfolgen.

Mit dem zusätzlich erhältlichen Erweiterungs-USB-Stick (Art.-Nr. 3200 20 19) lassen sich weitere RADEMACHER Produkte auf Basis der Z-Wave Technologie einbinden.

# **Netzwerkanschluss (LAN)**

Um den HomePilot®2 als zentrale Steuerung nutzen zu können, muss dieser an einen freien LAN-Anschluss eines Routers angeschlossen werden.

# **Aufruf der Benutzeroberfläche im lokalen Netzwerk**

Nach erfolgreichem Anschluss können Sie die Benutzeroberfläche des HomePilot®2 über den Internetbrowser Ihres Computers aufrufen und konfigurieren.

### **Aufruf der Benutzeroberfläche über den RADEMACHER-**Dienst .WR-Connect".

Zusätzlich kann die Benutzeroberfläche des HomePilot®2 von jedem internetfähigen Endgerät weltweit aufgerufen werden. Dazu ist eine kostenlose Anmeldung und Registrierung auf dem RADEMACHER-Server erforderlich.

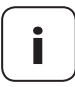

**i** Einige Einstellungen (z.B. die Konfiguration einer IP-Kamera) sind nur im lokalen Netzwerk möglich.

# **HomePilot® App (für iOS und Android)**

Mit der HomePilot® App steuern Sie RADEMACHER Funk-Produkte ganz einfach per Smartphone oder Tablet. Die HomePilot® App für Android oder iOS Produkte erhalten Sie im entsprechenden App-Store.

# **Bedienung des HomePilot®2 via TV und XBMC-Mediaplayer**

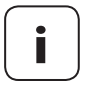

**i**

**i** RADEMACHER bietet ihnen mit dem HomePilot® 2 die<br>
kostenlose Möglichkeit einen Open Source Software<br>
kostentar VPMC Madianlause hat der Fettischellstige basierten XBMC-Mediaplayer bei der Erstinstallation oder der zukünftigen Nutzung auf Wunsch herunterzuladen und zu installieren. Hierbei beachten Sie bitte die gültigen Nutzungs-bedingungen der Open Source Community.

Um die nachfolgenden Funktionen nutzen zu können muss der HomePilot®2 an einem TV-Gerät angeschlossen und der XBMC-Mediaplayer auf dem HomePilot®2 installiert werden, s. Seite [27](#page-26-1).

- Den HomePilot®2 via TV bedienen
- ◆ Auf Multimediainhalte zugreifen

# **Den HomePilot®2 via TV bedienen**

Zur Steuerung von RADEMACHER Funk-Produkten kann der HomePilot®2 über die HDMI-Schnittstelle an einen Fernseher mit gleicher Schnittstelle angeschlossen werden. Die Konfiguration des HomePilot®2 via TV ist nicht möglich.

Die Bedienung kann mit Ihrer TV-Fernbedienung erfolgen, vorausgesetzt, dass Ihr Fernseher über eine HDMI-Schnittstelle ab Version 1.2a (inkl. CEC) verfügt. Da einige Hersteller eigene Standards verwenden, ist es möglich das trotz passender HDMI-Version des Fernsehers CEC nicht unterstützt wird.

# **Auf Multimediainhalte zugreifen**

An die USB-Anschlüsse 1 und 2 können Sie geeignete Multimediageräte anschließen und über den integrierten SD-Kartenleser eine geeignete SD-Karte einstecken. Anschließend können Sie mit dem XBMC-Mediaplayer auf Videos, Bilder oder Audiodateien zugreifen die auf den oben genannten Medien gespeichert sind.

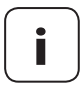

**i** RADEMACHER übernimmt keine Garantie für die fehler-<br>freie Wiedergabe aller verfügbaren Dateiformate durch<br>der VBMC Medianlerer den XBMC-Mediaplayer.

Eine Liste mit den unterstützten Dateiformaten finden Sie unter dem folgenden Link:

[http://wiki.xbmc.org/index.php?title=Features\\_and\\_suppor](http://wiki.xbmc.org/index.php?title=Features_and_supported_formats)[ted\\_formats](http://wiki.xbmc.org/index.php?title=Features_and_supported_formats)

# **Zusätzliche Funktionen durch Plugins für den XBMC-Mediaplayer**

Es können zusätzliche Plugins installiert werden die weitere Funktionen bieten, wie zum Beispiel:

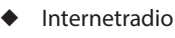

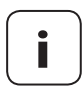

**i** Der XBMC-Mediaplayer bietet als Open Source Soft-<br>ware die Möglichkeit, sogenannte Plug-ins für die Integration von weiteren Funktionen nachträglich zu installieren. Diese Plug-ins werden von Dritten angeboten und wir möchten Sie auf die Beschreibungen und Lizenzbedingungen dieser Anbieter verweisen.

> ◆ RADEMACHER übernimmt keine Garantie für die fehlerfreie Ausführung von Programmerweiterungen (Plug-ins) durch den XBMC-Mediaplayer.

# **Optical - digitale optische S/PDIF-Audioschnittstelle**

Über diesen Anschluss können Sie den HomePilot®2 mit einem Dolby-Digital-/dts-Dekoder (z.B. in einem Heimkinosystem), AV-Receiver, AV-Verstärker oder mit digitalen Aktiv-Lautsprechern verbinden.

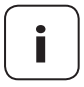

**i** Das Ausgabegerät (HDMI oder optischer S/PDIF) muss<br>
im XBMC-Mediaplayer entsprechend eingestellt werden.

**DE**

#### <span id="page-13-1"></span><span id="page-13-0"></span>**HomePilot®2:**

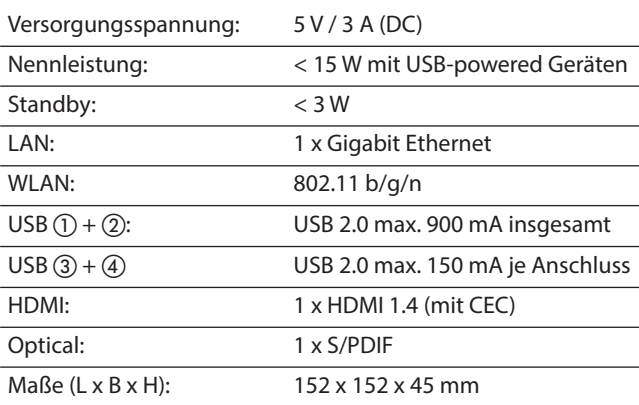

# **Stecker-Netzteil:**

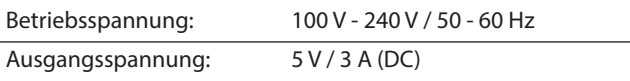

# **WLAN-Sicherheit**

Der HomePilot®2 unterstützt folgende WLAN Sicherheitsalgorithmen: WPA1 / WPA2-PSK

**i** Der HomePilot®2 verbindet sich nicht mit ungesicherten Netzwerken (ohne Passwort).

### **DuoFern USB-Stick**

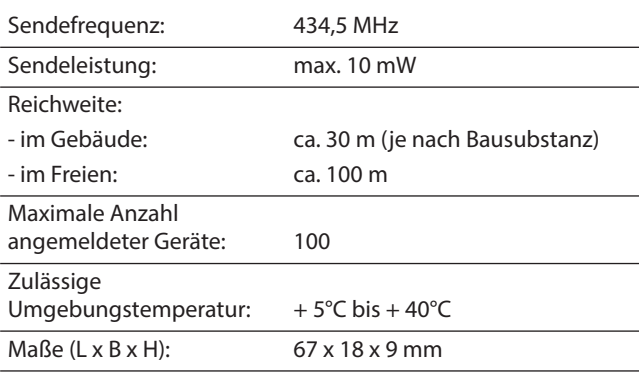

#### **Zur Installation des HomePilot®2 benötigen Sie:**

Einen Internetzugang.

<span id="page-15-0"></span>**i**

- Einen Router \* mit DHCP-Server und einem freien LAN-Anschluss.
- ◆ Eine frei zugängliche Netzsteckdose (230 V / 50 Hz).
- ◆ Einen handelsüblichen Standard-Computer mit einem aktuellen Internetbrowser.

*\* oder ein DSL-Modem welches über Routerfunktionen verfügt.*

# **Zur Steuerung des XBMC-Medieaplayers mit der Fernbedienung Ihres TV benötigen Sie:**

◆ Einen Fernseher mit HDMI-Schnittstelle ab Version 1.2a (inkl. CEC). Da einige Hersteller eigene Standards verwenden, ist es möglich das trotz passender HDMI-Version des Fernsehers CEC nicht unterstützt wird.

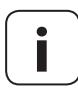

# **i Alternative Steuerung des XBMC-Mediaplayers.**

Falls die Bedienung des XBMC-Mediaplayers unter den oben genannten Voraussetzungen nicht möglich ist, können Sie alternativ eine Tastatur/Funk-Tastatur und eine Maus/Funk-Maus anschließen und verwenden. Diese müssen den HID-Standard (Human interface device) erfüllen.

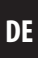

<span id="page-16-0"></span>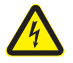

# <span id="page-16-1"></span>**Der Einsatz defekter Geräte kann zur Gefährdung von Personen und zu Sachschäden führen (Stromschlag / Kurzschluss).**

- Verwenden Sie niemals defekte oder beschädigte Geräte.
- Prüfen Sie alle im Lieferumfang enthaltenen Komponenten auf Unversehrtheit.
- Wenden Sie sich bitte an unseren Kundendienst falls Sie Schäden feststellen.

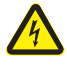

### **Kurschlussgefahr bei Verwendung eines falschen Netzteils.**

- Die Verwendung eines Netzteils mit einer anderen Spannung als in dem zum Lieferumfang gehörenden Netzteil, kann zu Schäden am HomePilot®2 oder zu einem Kurzschluss führen.
- Verwenden Sie nur Original-Zubehör von RADEMACHER.

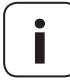

**i** Die Netzsteckdose und das Netzteil müssen immer frei zugänglich sein.

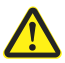

### **Lebensgefahr durch Quetschen bei automatisch anfahrenden Antrieben.**

- Halten Sie während der Konfiguration und Inbetriebnahme unbefugte Personen aus dem Fahrbereich von elektromotorisch bewegten Anlagenteilen fern.
- Sichern Sie Rollladen- oder Markisenanlagen gegen automatisches Anfahren\* falls Sie Reinigungs- und Wartungsarbeiten an solchen Anlagen durchführen.

*\* (z. B. durch Abschalten der bauseitig installierten Sicherung.*

<span id="page-17-0"></span>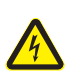

**i**

# **Durch Überspannungen im Stromnetz kann das Gerät zerstört werden.**

Installieren Sie den HomePilot®2 nicht während eines Gewitters.

# **7.1 Bestimmungsgemäße Verwendung**

Verwenden Sie den HomePilot®2 ausschließlich zur Einstellung und Steuerung von RADEMACHER-Geräten.

#### **Einsatzbedingungen**

- Betreiben Sie den HomePilot®2 nur in trockenen Räumen.
- Zum Anschluss vor Ort ist eine 230 V/50 Hz Netzsteckdose erforderlich.
- ◆ Die Netzsteckdose muss frei zugänglich sein.
- Der Einbau und der Betrieb von Funksystemen ist nur für solche Anlagen und Geräte zulässig, bei denen eine Funktionsstörung im Sender oder Empfänger keine Gefahr für Personen oder Sachen ergibt, oder bei denen dieses Risiko durch andere Sicherheitseinrichtungen abgedeckt wird.

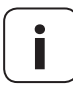

**i** Funkanlagen die auf der gleichen Frequenz senden, können zu Empfangsstörungen führen.

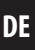

<span id="page-18-0"></span>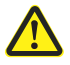

# **Die falsche Verwendung kann zu Personen oder Sachschaden führen.**

◆ Verwenden Sie das vorhandene Funksystem (z. B. das DuoFern Funksystem) und seine Komponenten nie zur Fernsteuerung von Geräten und Anlagen mit erhöhten sicherheitstechnischen Anforderungen oder erhöhter Unfallgefahr. Dies bedarf zusätzlicher Sicherheitseinrichtungen. Beachten Sie die jeweiligen gesetzlichen Regelungen zum Errichten solcher Anlagen.

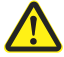

**Montieren und Verwenden Sie den HomePilot®2 nicht im Außenbereich oder in feuchten Räumen, das kann zu seiner Zerstörung führen.**

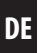

# <span id="page-19-1"></span><span id="page-19-0"></span>**8.1 Den DuoFern USB-Stick anschließen**

**1.** Öffnen Sie den Deckel des USB-Fachs auf der Unterseite des HomePilot®2.

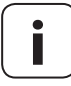

**i** Das USB-Fach enthält die beiden USB-Anschlüsse 3 und 4.

**2.** Stecken Sie den DuoFern USB-Stick in einen freien USB-Anschluss.

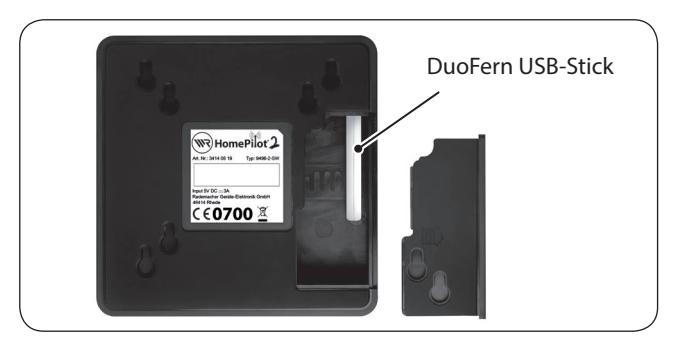

**3.** Schließen Sie danach das USB-Fach wieder und stellen Sie den HomePilot®2 auf eine feste Unterlage.

<span id="page-20-0"></span>**1.** Stecken Sie anschließend das beiligende LAN-Kabel in den LAN-Anschluss des HomePilot®2 und verbinden Sie es mit einem freien LAN-Anschluss Ihres Routers.

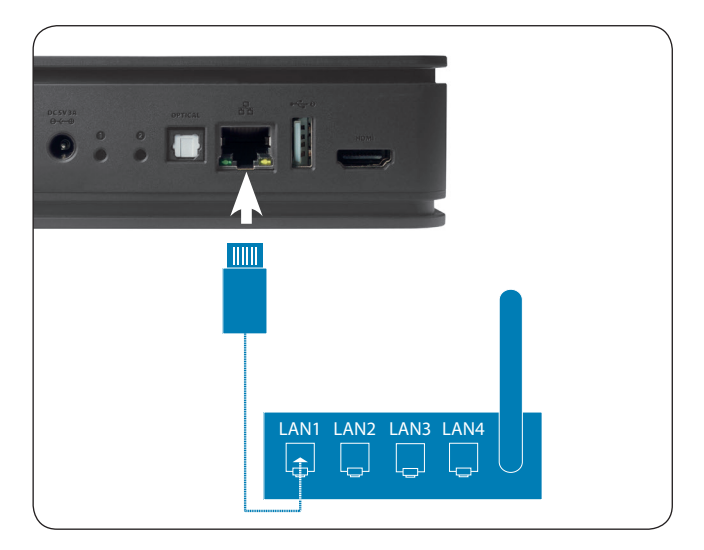

**i** Nach Anschluss des Steckernetzteils (s. Kap. [8.3](#page-21-1)) wird<br>bei korrektem Anschluss die grüne LED am LAN-Anschluss leuchten. Die gelbe LED blinkt wenn Daten empfangen werden.

**DE**

**1.** Schließen Sie das beiliegende Netzteil an den Stromeingang **[DC 5V/3A]** des HomePilot®2 an und stecken Sie das Netzteil anschließend in eine freie 230 V / 50 Hz Netzsteckdose.

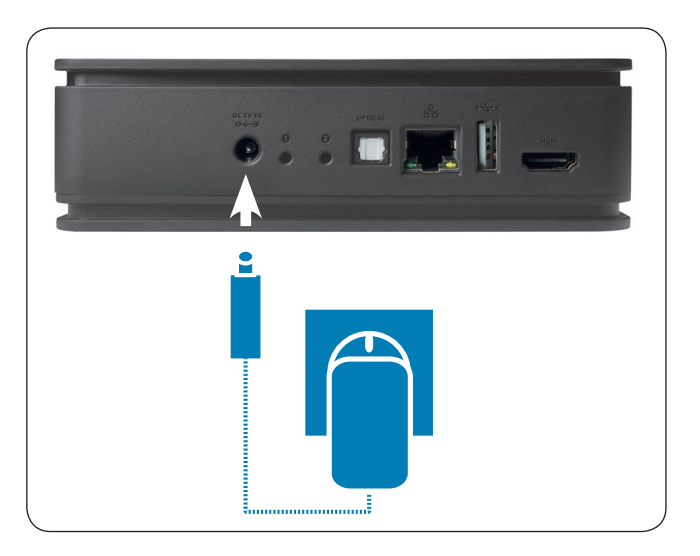

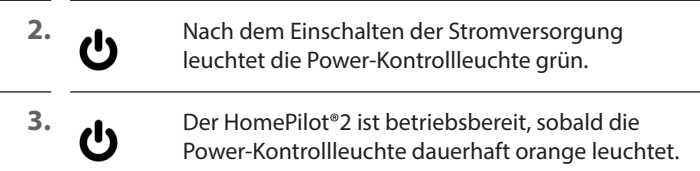

<span id="page-21-1"></span><span id="page-21-0"></span>**i**

<span id="page-22-0"></span>Der Zugriff auf die Benutzeroberfläche des HomePilot®2 erfolgt über den Internetbrowser Ihres Computers.

#### **Die folgenden Internetbrowser werden unterstützt:**

- Mozilla Firefox ab Version 31
- ◆ Apple Safari ab Version 7
- ◆ Google Chrome ab Version 36.0
- Microsoft Internet Explorer ab Version 10

# **Der Zugriff über mobile Browser ist ebenfalls möglich.**

Auf Grund der verschiedenen Plattformen kann eine Funktion von Gerät zu Gerät unterschiedlich sein.

### **Gehen Sie wie folgt vor:**

**1.** Starten Sie den Internetbrowser und geben Sie die folgende Adresse ein:

**[http://homepilot.local](http://homepilot.local ) \***

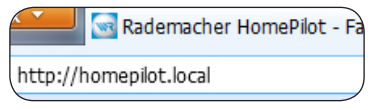

*[\\* Falls der Name des HomePilot®2 durch den Benutzer geändert wird,](http://homepilot.local )  [müssen Sie die Adresse mit dem neuen Namen eingeben:](http://homepilot.local )  [http://name.local](http://homepilot.local )*

**2.** [Danach erscheint die Benutzeroberfläche Ihres HomePilot®2.](http://homepilot.local )  [Der HomePilot®2 ist jetzt für Ihre Eingaben betriebsbereit.](http://homepilot.local )

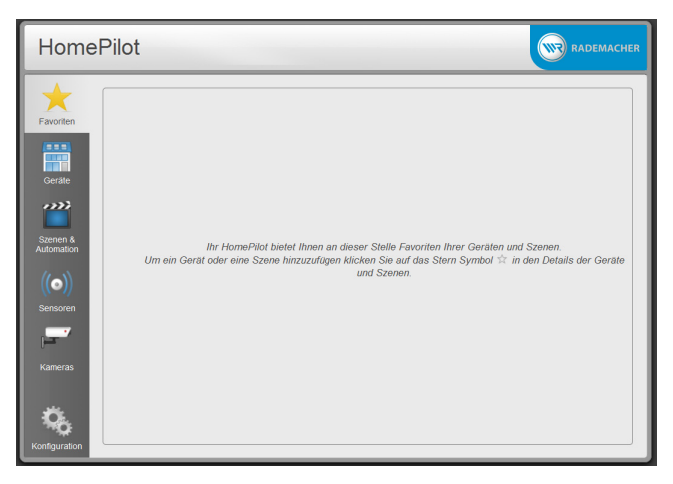

**i** Beim ersten Zugriff (nach Anschluss an das Stromnetz<br>
oder nach einem Neustart) kann der Aufbau der Seiten [einige Sekunden dauern.](http://homepilot.local ) 

[Danach ist der HomePilot®2 betriebsbereit.](http://homepilot.local )

<span id="page-24-0"></span>[Die Navigation und die Bedienung auf der Benutzeroberfläche](http://homepilot.local ) [wird in einer ausführlichen Gebrauchsanleitung erklärt.](http://homepilot.local )

[Die aktuelle Gebrauchsanleitung finden Sie auf Ihrem HomePilot®2](http://homepilot.local ) [unter folgendem Link:](http://homepilot.local )

# **[http://homepilot.local/manual\\_de.pdf \\*](http://homepilot.local )**

*[\\* Falls der Name des HomePilot®2 durch den Benutzer geändert wird,](http://homepilot.local )  [müssen Sie die Adresse mit dem neuen Namen eingeben:](http://homepilot.local )  [http://name.local/manual\\_de.pdf](http://homepilot.local )* 

[oder im Downloadbereich unserer Internetseite:](http://homepilot.local ) 

# **[www.homepilot.de/downloads](http://homepilot.local )**

[Geben Sie den jeweiligen Link in die Adresszeile Ihres Browsers](http://homepilot.local )  [ein.](http://homepilot.local )

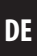

# <span id="page-25-0"></span>**[Was tun, wenn der HomePilot®2 nicht erkannt wird?](http://homepilot.local )**

[Je nach verwendetem Routertyp kann es vorkommen, dass der](http://homepilot.local ) [HomePilot®2 nach Eingabe der oben genannten Adresse nicht](http://homepilot.local ) [erkannt wird.](http://homepilot.local )

[Wenn das der Fall ist, müssen Sie eventuell die IP-Adresse des](http://homepilot.local )  [HomePilot®2 in das Eingabefeld des Browsers eingeben.](http://homepilot.local )

### **[Beispiel einer IP-Adresse: http://192.168.???.???](http://homepilot.local )**

### **[Wo steht die IP-Adresse?](http://homepilot.local )**

[Die IP-Adresse wird von Ihrem Router automatisch vergeben und](http://homepilot.local )  [kann in den Netzwerkeinstellungen des Routers eingesehen](http://homepilot.local ) [werden. Dort wird die IP-Adresse im Zusammenhang mit der](http://homepilot.local ) [MAC Adresse des HomePilot®2 \(siehe Geräteunterseite\) genannt.](http://homepilot.local )

[Falls Sie die IP-Adresse nicht kennen, können Sie diese mit Hilfe](http://homepilot.local ) des Hilfsprogramms **[\[WR HomePilot Finder\]](http://homepilot.local )** ermitteln.

[Das Hilfsprogramm finden Sie im Downloadbereich unserer](http://homepilot.local ) [Internetseite:](http://homepilot.local ) 

### **[www.homepilot.de/downloads](http://homepilot.local )**

# <span id="page-26-1"></span><span id="page-26-0"></span>**DE i 10. Den HomePilot®2 an einen Fernseher anschließen**

**1.** Verbinden Sie HomePilot®2 via HDMI-Kabel mit dem HDMI-Eingang Ihres Fernsehers.

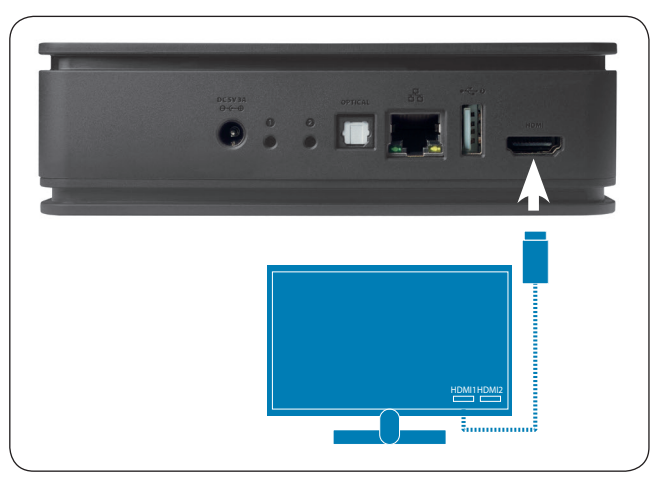

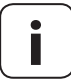

**i** Zur Steuerung des XBMC-Mediaplayers mit der Fern-<br>bedienung Ihres TV benötigen Sie einen Fernseher mit HDMI-Schnittstelle ab Version 1.2a (inkl. CEC).

- Aktivieren Sie die CEC-Funktion in den Einstellungen Ihres Fernsehers.
- Da einige Hersteller eigene Standards verwenden, ist es möglich das trotz passender HDMI-Version des Fernsehers CEC nicht unterstützt wird.
- Falls der Fernseher diese Funktion nicht unterstützt, können Sie alternativ eine Tastatur/Funk-Tastatur und eine Maus/Funk-Maus anschließen und verwenden.

# **DE [10](#page-26-1). Den HomePilot®2 an einen Fernseher anschließen**

**2.** Schalten Sie den Fernseher ein. Anschließend erscheint die folgende Meldung.

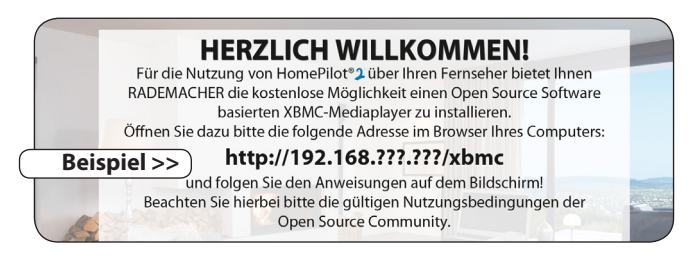

- **3.** Geben Sie die auf Ihrem TV-Bildschirm angezeigte IP-Adresse in die Adresszeile Ihres Browers ein.
- **4.** Folgen Sie danach den Anweisungen zur Installation des XBMC-Mediaplayers auf dem Bildschirm ihres PC's.
- **5.** Nach erfolgreicher Installation startet automatisch die Benutzeroberfläche des XBMC-Mediaplayers auf dem Bildschirm des Fernsehers.

**i**

<span id="page-28-0"></span>Der **HomePilot®2** (Art.-Nr. 3414 08 19 / 3414 08 29) erfüllt die Anforderungen der geltenden europäischen und nationalen Richtlinien.

**2006/95/EG** CE **Niederspannungsrichtlinie 2004/108/EG EMV Richtlinie 1999/5/EG R&TTE Richtlinie**

Der **DuoFern USB-Stick** (Art.-Nr. 7000 00 77) erfüllt die Anforderungen der geltenden europäischen und nationalen Richtlinien.

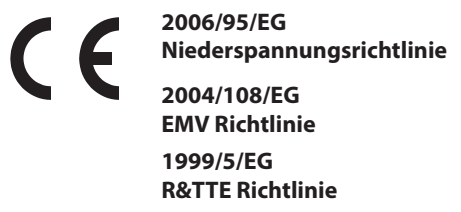

Die Konformität wurde nachgewiesen. Die entsprechenden Erklärungen und Unterlagen sind beim Hersteller hinterlegt.

RADEMACHER Geräte-Elektronik GmbH

Buschkamp 7

46414 Rhede (Deutschland)

<span id="page-29-0"></span>RADEMACHER Geräte-Elektronik GmbH gibt eine 24-monatige Garantie für Neugeräte, die entsprechend der Einbauanleitung montiert wurden. Von der Garantie abgedeckt sind alle Konstruktionsfehler, Materialfehler und Fabrikationsfehler.

#### **Ausgenommen von der Garantie sind:**

- Fehlerhafter Einbau oder Installation
- ◆ Nichtbeachtung der Einbau- und Bedienungsanleitung
- ◆ Unsachgemäße Bedienung oder Beanspruchung
- ◆ Äußere Einwirkungen wie Stöße, Schlage oder Witterung
- Reparaturen und Abänderungen von dritten, nicht autorisierten Stellen
- ◆ Verwendung ungeeigneter Zubehörteile
- ◆ Schaden durch unzulässige Überspannungen (z. B. Blitzeinschlag)
- Funktionsstörungen durch Funkfrequenzüberlagerungen und sonstige Funkstörungen

Innerhalb der Garantiezeit auftretende Mängel beseitigt RADEMACHER kostenlos entweder durch Reparatur oder durch Ersatz der betreffenden Teile oder durch Lieferung eines gleichwertigen oder neuen Ersatzgerätes.

Durch Ersatzlieferung oder Reparatur aus Garantiegründen tritt keine generelle Verlängerung der ursprünglichen Garantiezeit ein. **i**

#### **RADEMACHER**

Gerate-Elektronik GmbH Buschkamp 7 46414 Rhede (Deutschland) info@rademacher.de www.rademacher.de

#### <span id="page-31-0"></span>**Service:**

Hotline 01807 933-171\* Telefax +49 2872 933-253 service@rademacher.de

\* 30 Sekunden kostenlos, danach 14 ct/Minute aus dem dt. Festnetz bzw. max. 42 ct/Minute aus dem dt. Mobilfunknetz.